# **Video to Digital Converter**

# 1) Turn on the ClearClick Video to Digital converter:

• Use the button on the upper right.

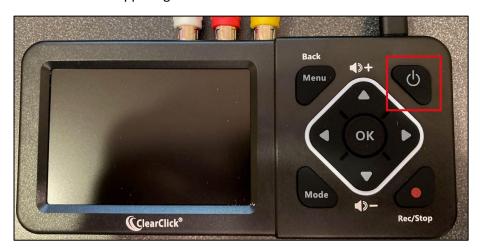

## 2) Plug your flash drive into the back of the converter:

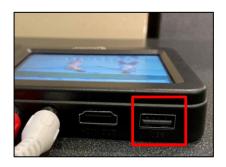

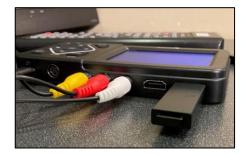

# 3) Turn on Toshiba VHS/DVD converter:

- The video to digital converter is connected to the Toshiba VHS to DVD converter.
- The **ON** button is on the left side of the machine.
- Turn on the VHS/DVD monitor with the button on the lower right under the screen.

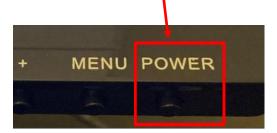

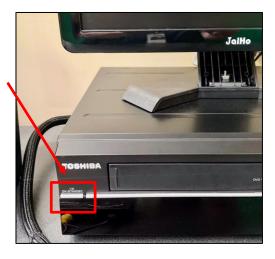

#### 4) Record your video onto your flash drive (VHS or DVD):

## VHS to Digital

- You will need to make sure you are in VCR mode. Use the remote and press the orange button (see right).
- Insert your VHS tape and then press play.
- (You may want to start playing the VHS tape and then pausing prior to the point in which you wish to record).

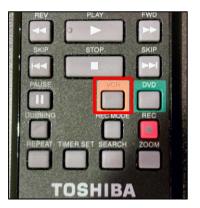

### **DVD** to Digital

- If you wish to copy a DVD into a digital format, you will want to select the green button instead (see right).
- Put in the DVD and wait a few moments for it to load.
- Use the remote to start playing the DVD.

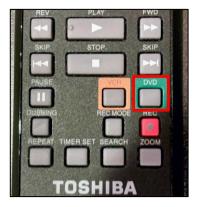

The VHS or DVD video will appear on the screen of the video to Digital converter.

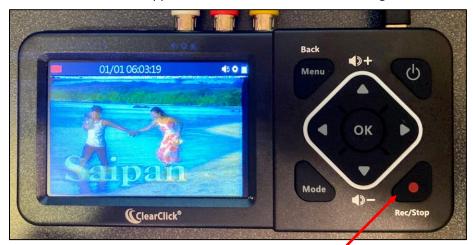

- To begin recording press the **Rec/Stop** button on the right.
- In the upper left of the Video to Digital converter a timer will start next to the red recording icon.
- If you wish to adjust the volume, use the **Up** and **Down** arrows.

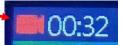

#### 5) Complete your recording:

- When you are finished with your recording, press **Rec/Stop** again.
- To turn off the Video to Digital converter, press the stop button. This will bring up the screen that reads "Power off notice." Use the right or left arrow to select "Confirm." Then click the **OK** button (in the middle).

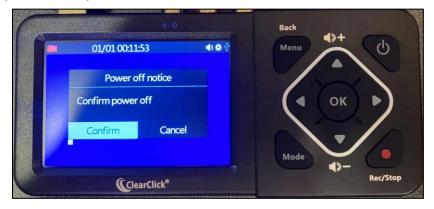

- Remember to remove your VHS or DVD from the VHS/DVD converter.
- Remove your flash drive.

#### 6) Locate your recording on your flashdrive:

• To view your recording, open your flashdrive and then open the **Video** folder. (The Video to Digital converter will add three folders in the flashdrive: LOST.DIR, photo, & video).

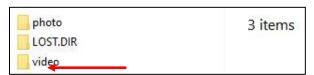

• Your video will appear as shown below with a numerical name.

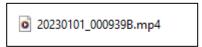

• You can change the name by clicking on the video and then click the **rename** icon above (it has a letter "A"). When the text turns dark blue, you can type your own name over it.

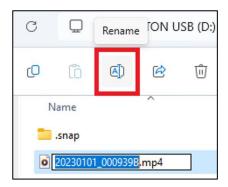